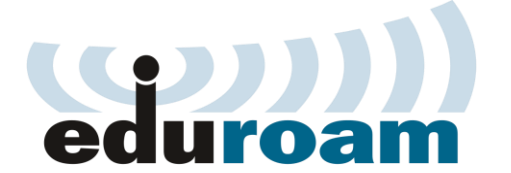

## **iPhone OS**

## **Кратко упатство за најава на eduroam преку IOS**

1. Отворете ја листата на достапни Wireless мрежи (**Settings-> Connections->Wi-Fi**) и кликнете на **eduroam** мрежата.

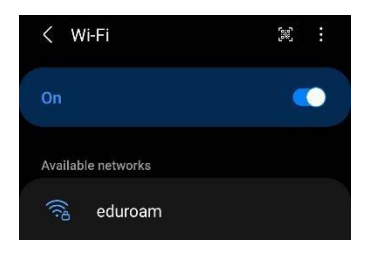

2. Откако ќе кликнете на мрежата ќе ви се отвори дополнителен прозорец за да внесете Username (Identity) и Password.

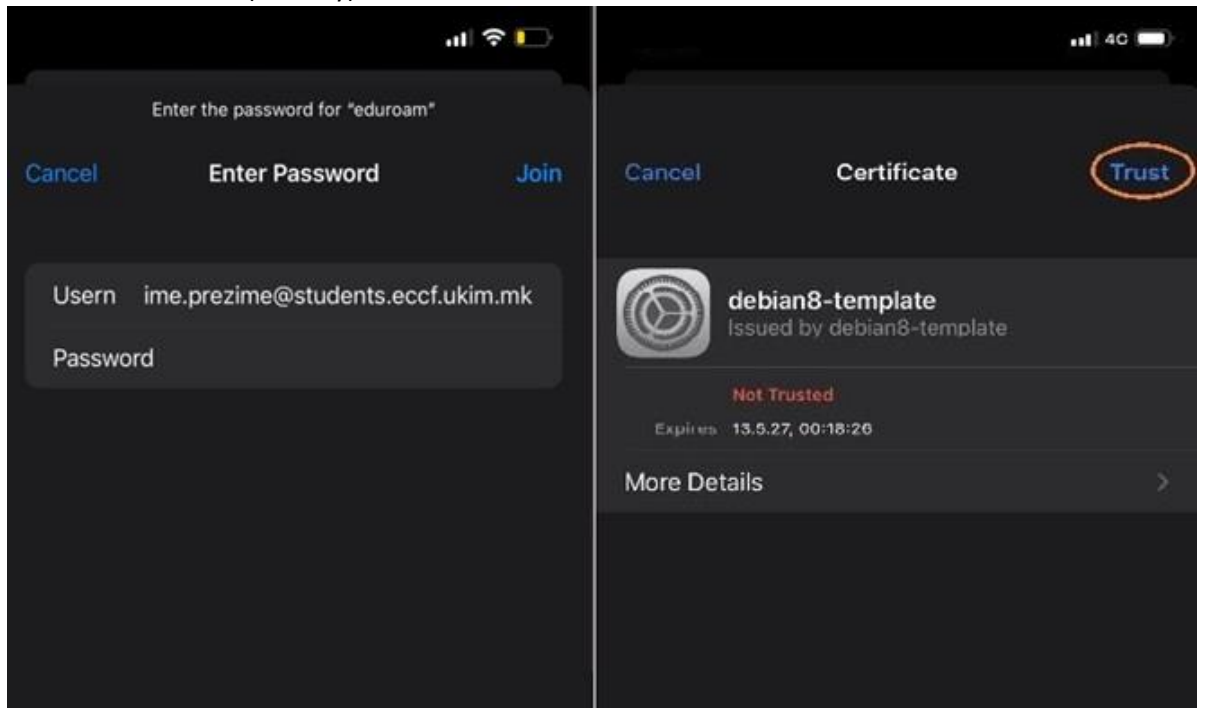

Тука, во username потребно е да внесете корисничката сметка која се користи во системот за единствена најава на УКИМ, односно истата сметка која се користи при најава во **Microsoft Teams**: [\(ime.prezime@students.eccf.ukim.mk\)](mailto:ime.prezime@students.eccf.ukim.mk).

На следниот чекор притиснете **TRUST.**

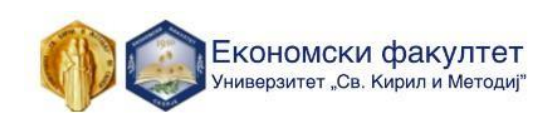

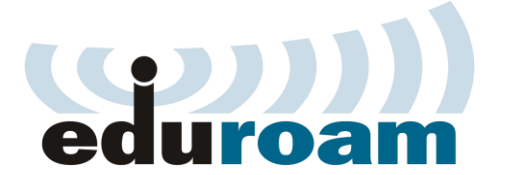

## **iPhone OS**

3. Доколку е точна корисничката сметка и не истечена лозинката, најавата ќе биде успешна и ќе ви се појави следниот прозорец:

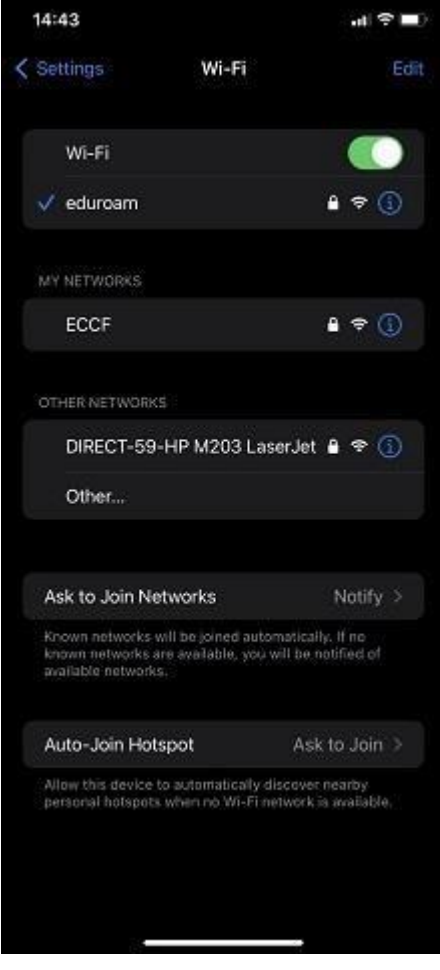

## **Напредно ниво**

Напредни поставки на eduroam:

- Network name: eduroam
- Security type: WPA2 Enterprise
- Encryption Type: AES
- EAP method: PEAP
- Phase 2 authentication: MSCHAPV2

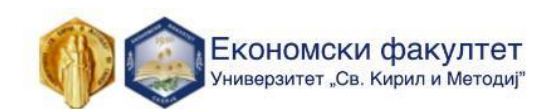